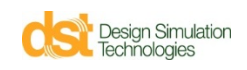

## *Esempio – Ottimizzare la disposizione di una molla*

Basato sul motore HEEDS (Hierarchical Evolutionary Engineering Design System della Red Cedar Technology, Inc.), la funzionalità di ottimizzazione estende le possibilità di analisi cinetodinamica e agli elementi finiti di SimWise ( www.simwise4d.it ), consentendo all'utente di trovare i valori migliori delle variabili di progetto in funzione degli obbiettivi desiderati.

Le variabili di progetto possono essere qualunque parametro con dei limiti della simulazione in SimWise, come costanti elastiche, riferimenti di coordinate, posizione di corpi, lunghezza di corde o rigidità di un vincolo.

Gli obbiettivi sono i traguardi desiderati che possono essere qualsiasi risultato della simulazione, come coppia di un motore, tensione in un attuatore, posizione, velocità o accelerazione.

L'ottimizzazione aggiusta quindi automaticamente i parametri tra i limiti concessi per raggiungere la funzione obbiettivo richiesta.

Si propone un semplicissimo esercizio – con una sola variabile, ma ovviamente potrebbero essere più di una – per mostrare le possibilità del motore di ottimizzazione predetto.

Si voglia ad esempio ottimizzare la collocazione della molla (posizione dell'estremo destro variabile da 80 a 180 mm in quota come in disegno) in modo che la coppia massima espressa dal motore sia inferiore o uguale a 5000 N‐mm per una certa legge di velocità (es: 60 rpm)

Il nostro obbiettivo (Goal) sarà quindi minimizzare il valore massimo della coppia, il nostro vincolo (Constraint) far sì che tale coppia non superi i 5000 N‐mm, la nostra variabile di progetto (Design Variable) la quota di fissaggio della molla a destra (tra 80 e 180mm).

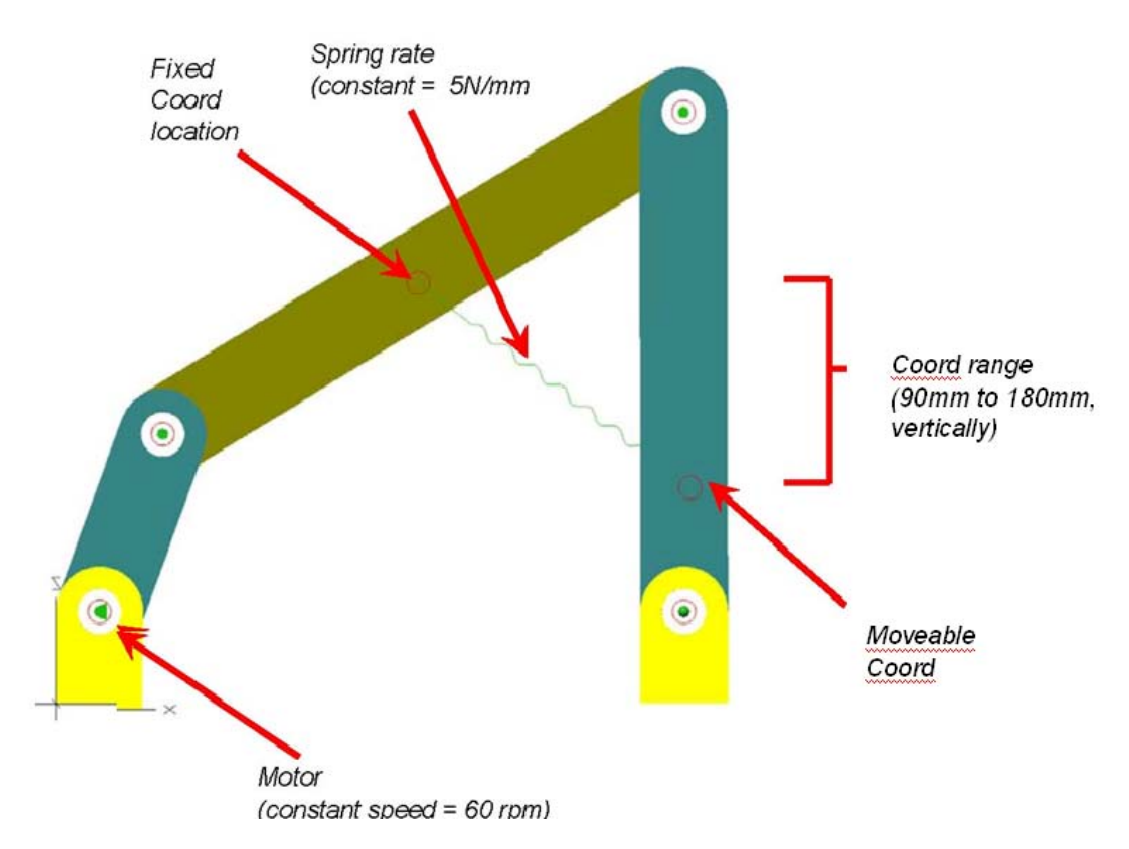

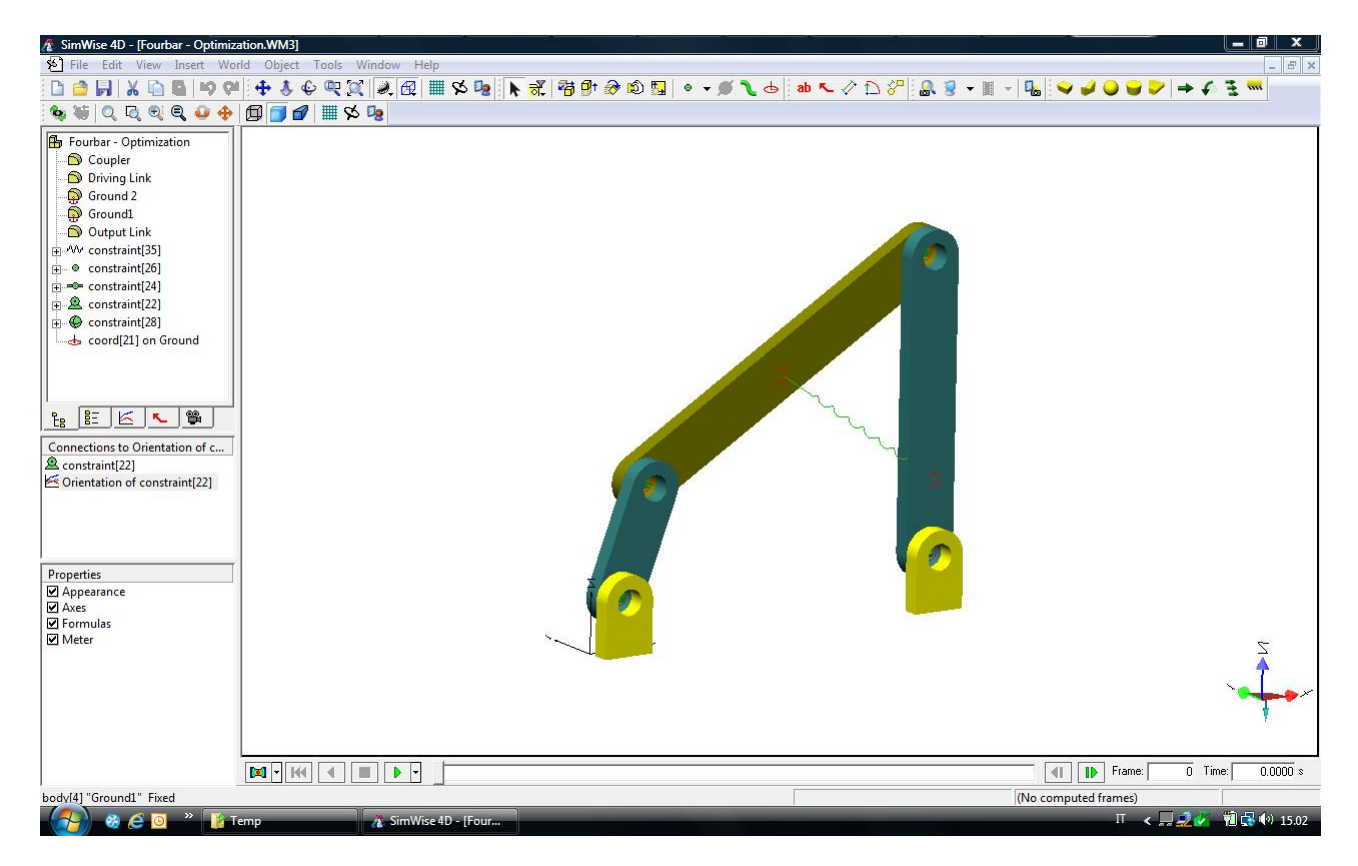

*1. Aprire il file Fourbar‐Optimization.wm3*

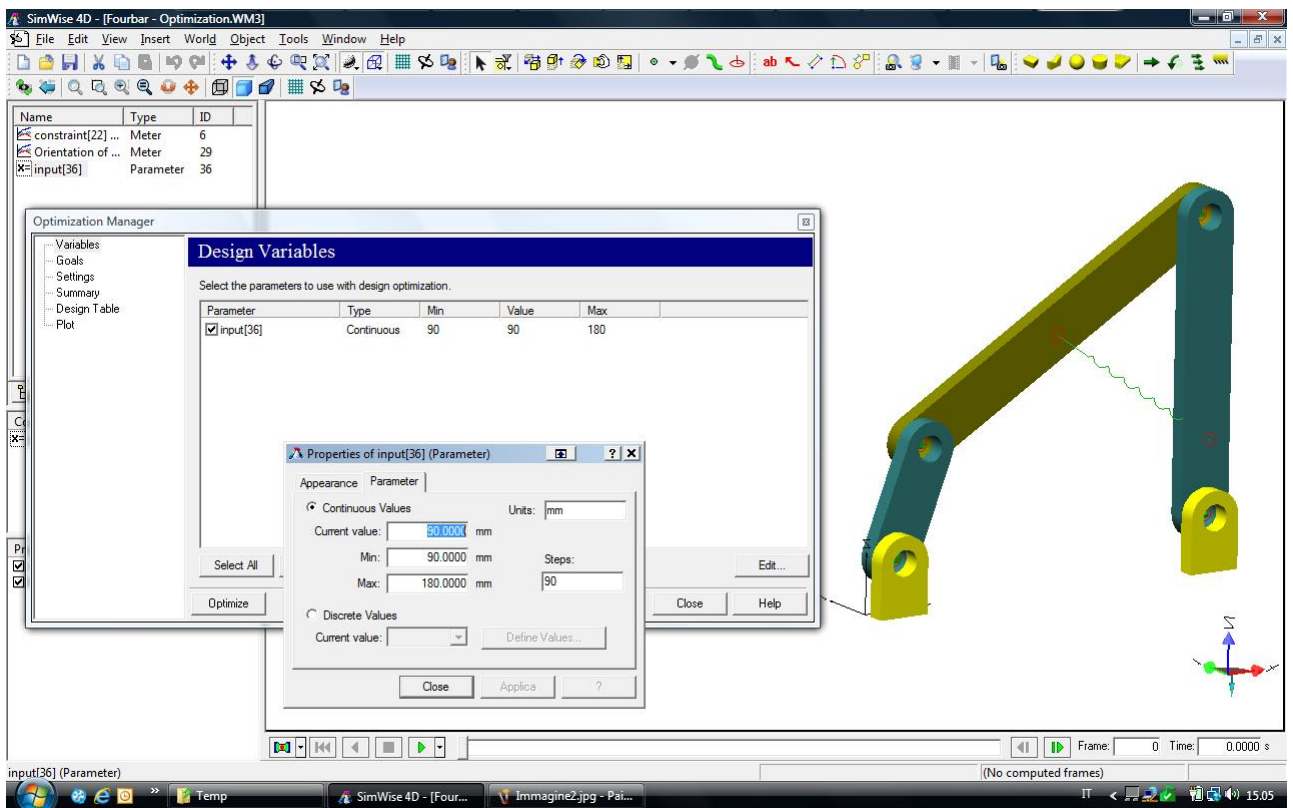

*2. Il parametro (Input[36]) definisce il limite inferiore e superiore dell'attacco a destra della molla e viene inserito come Design Variable nella finestra dell'Optimization Manager*

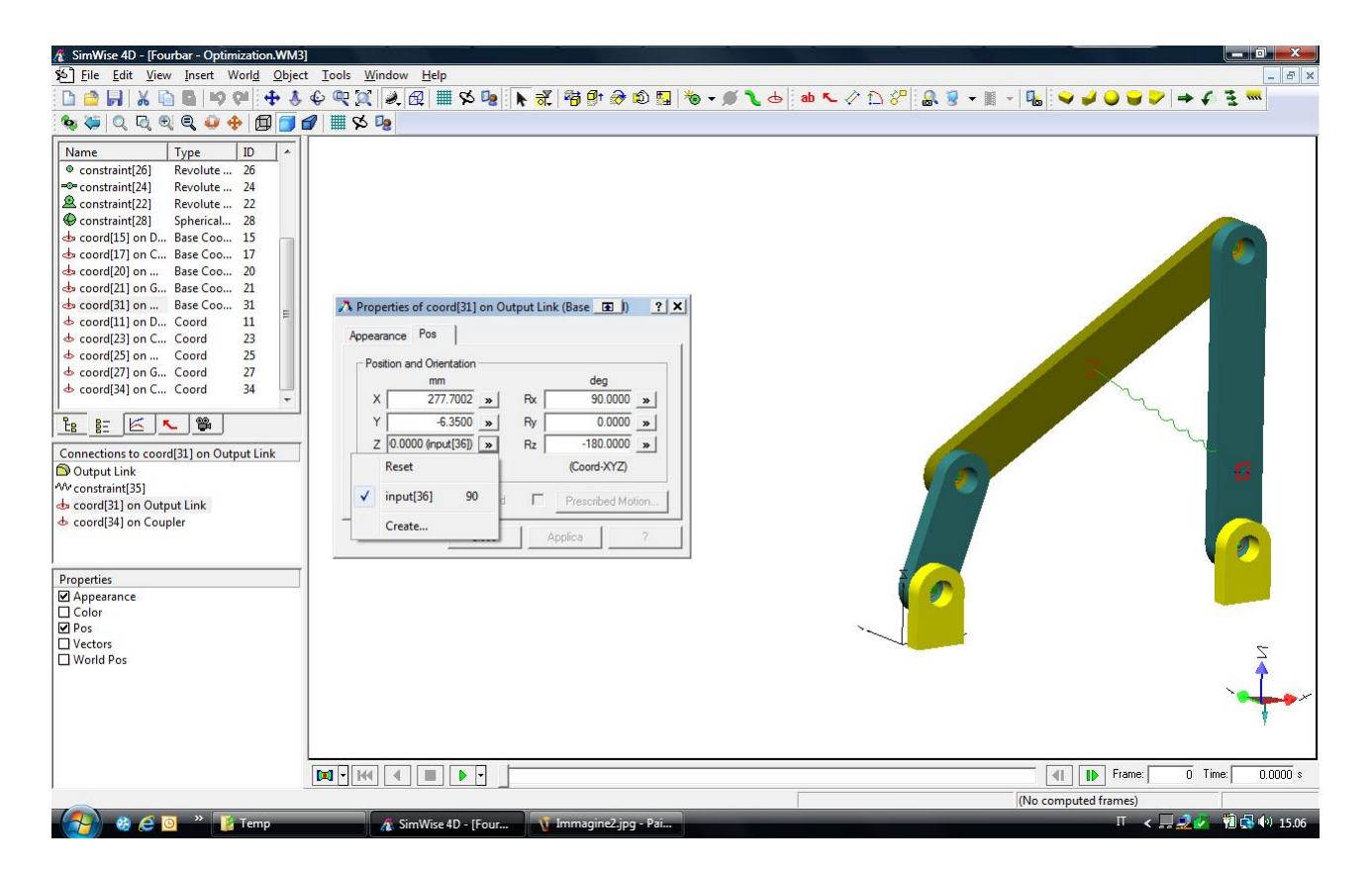

*3. La quota Z per la coord[31] che stabilisce l'attacco a destra della molla è definita usando il parametro (Input[36])*

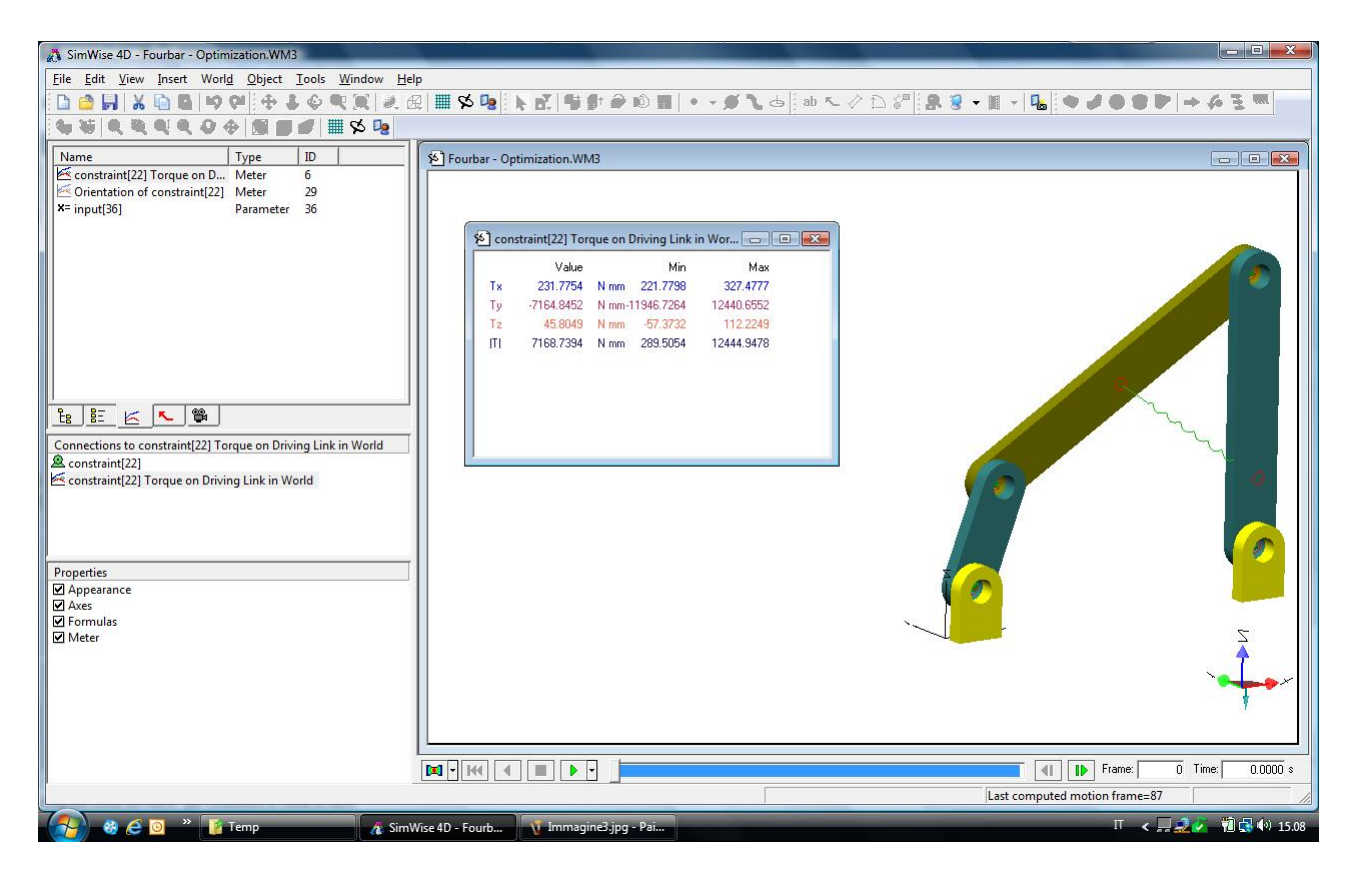

*4. Il classico meter rileva la coppia del motore*

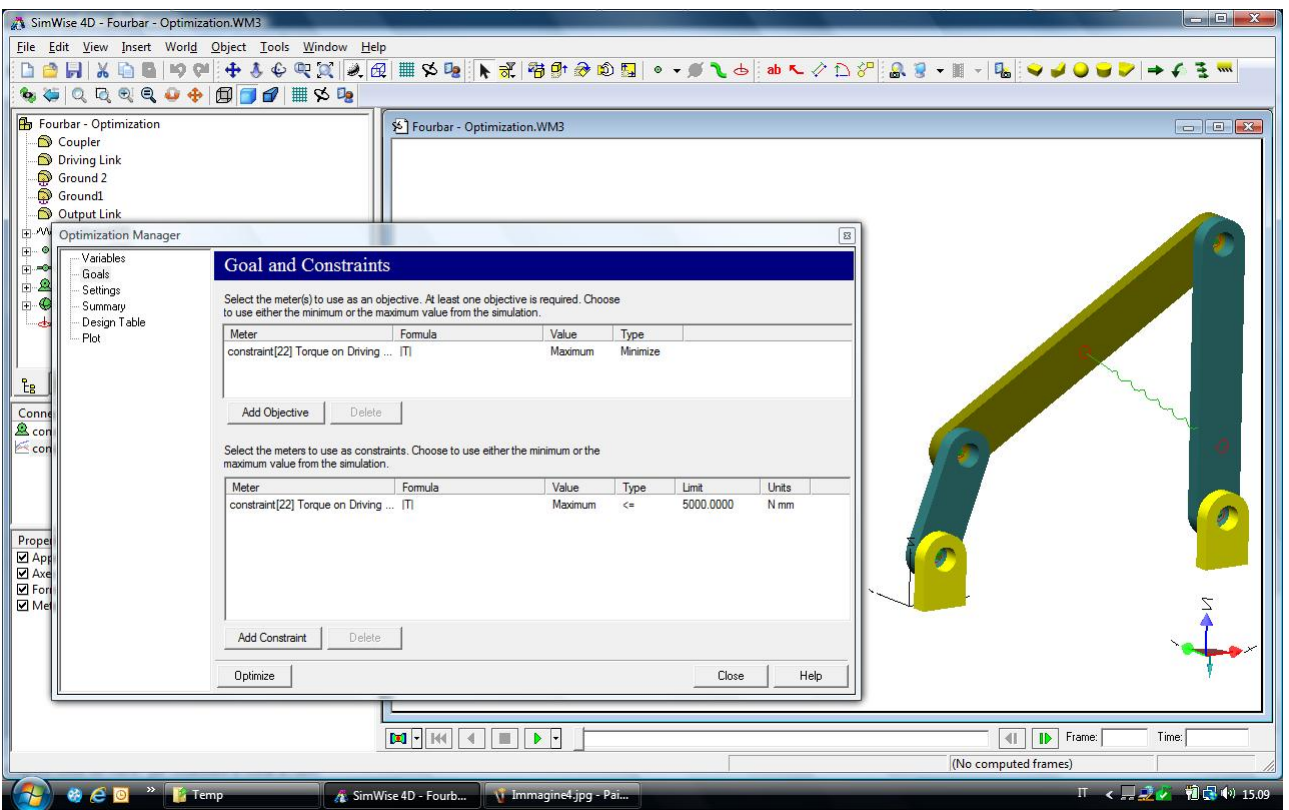

*5. Si definiscono Goals e Constraints nella finestra dell'Optimization Manager*

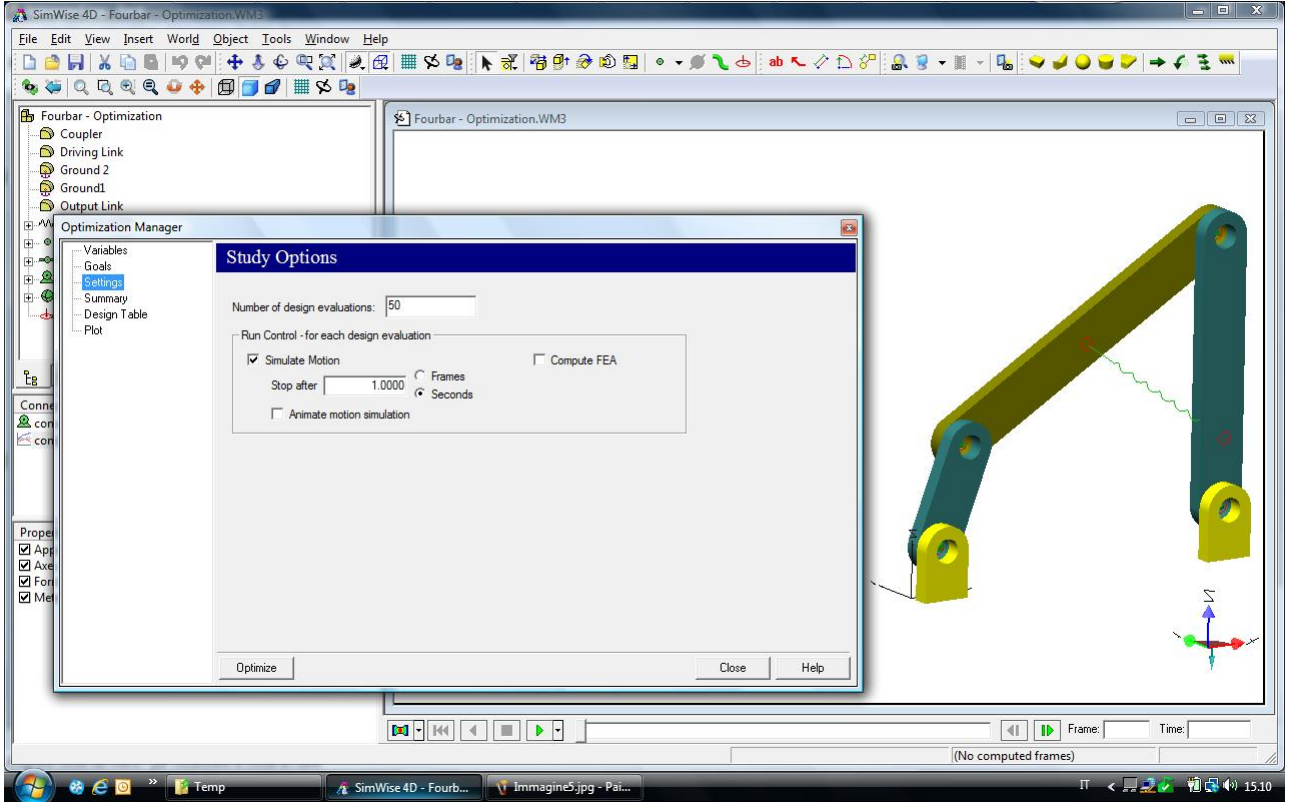

## *6. Ci si limita all'esame di 50 soluzioni*

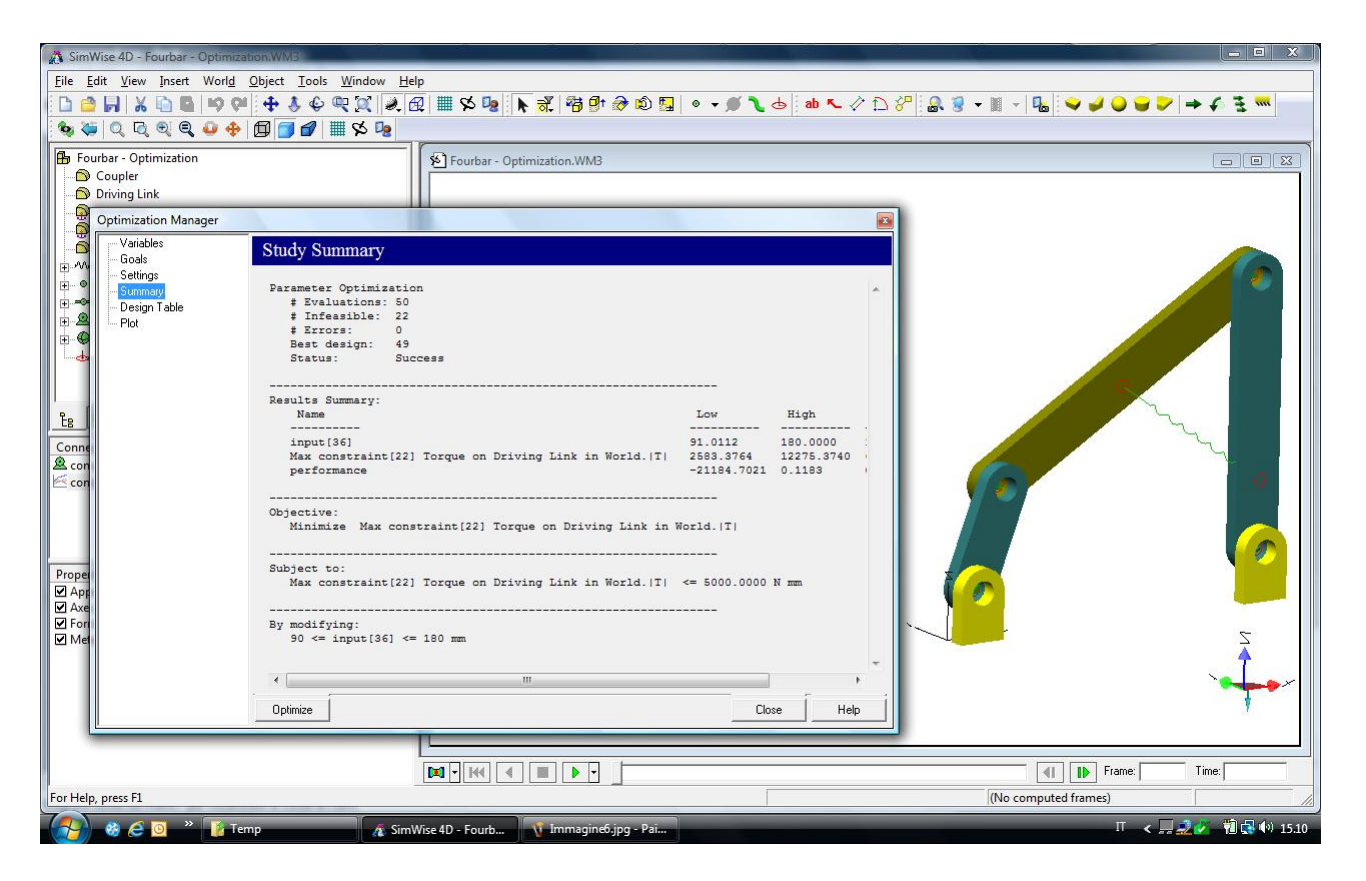

*7. Sommario del progetto steso automaticamente dal software. Cliccare in Optimize.*

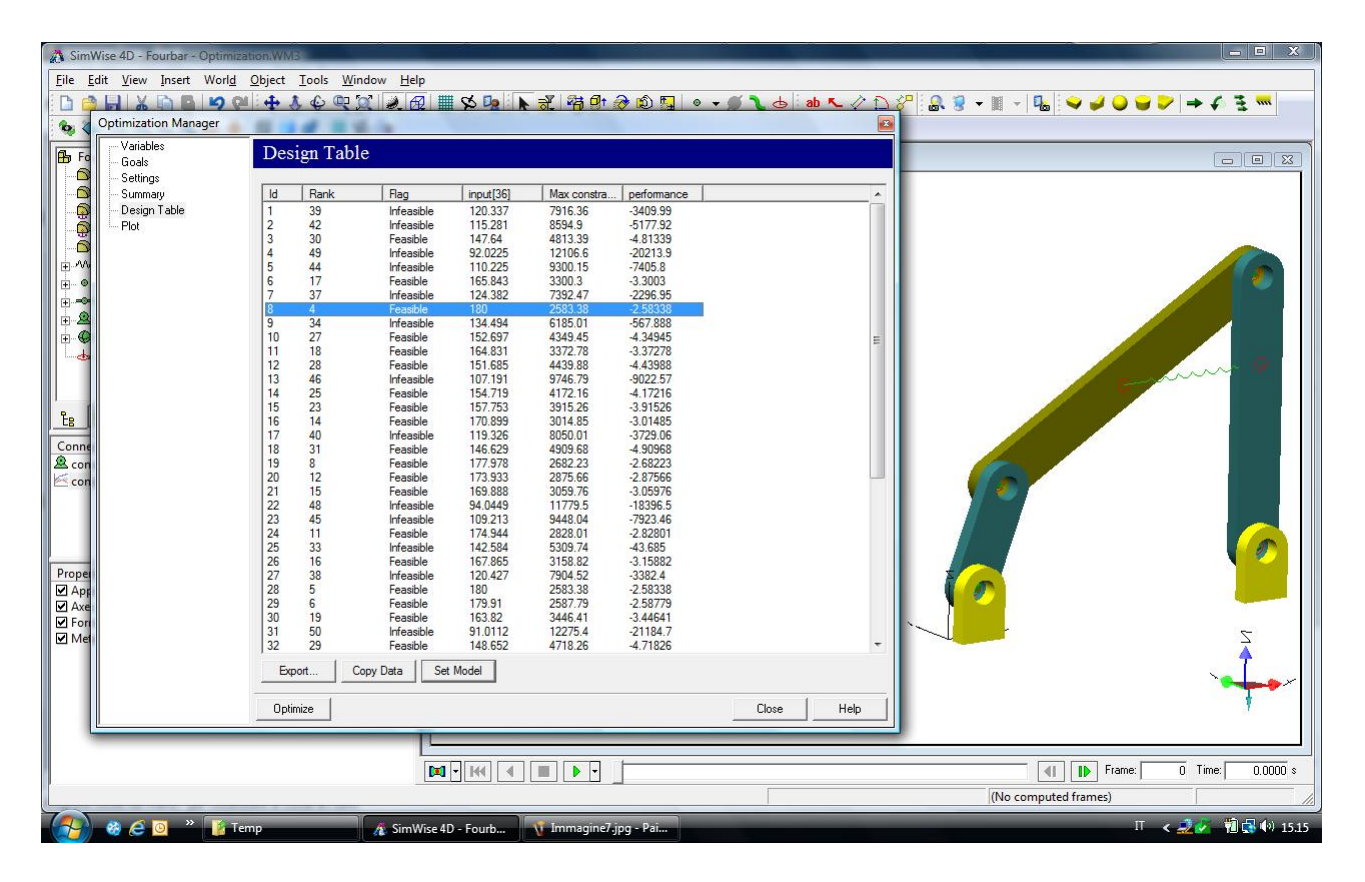

*8. Esame delle 50 soluzioni: il punteggio (Rank) è tanto migliore quanto più basso, e tra le prime la soluzione fattibile (feasible/infeasible) è quella indicata in blu. Cliccando in Set Model il modello viene aggiornato con il risultato (posizione cercata della molla)*

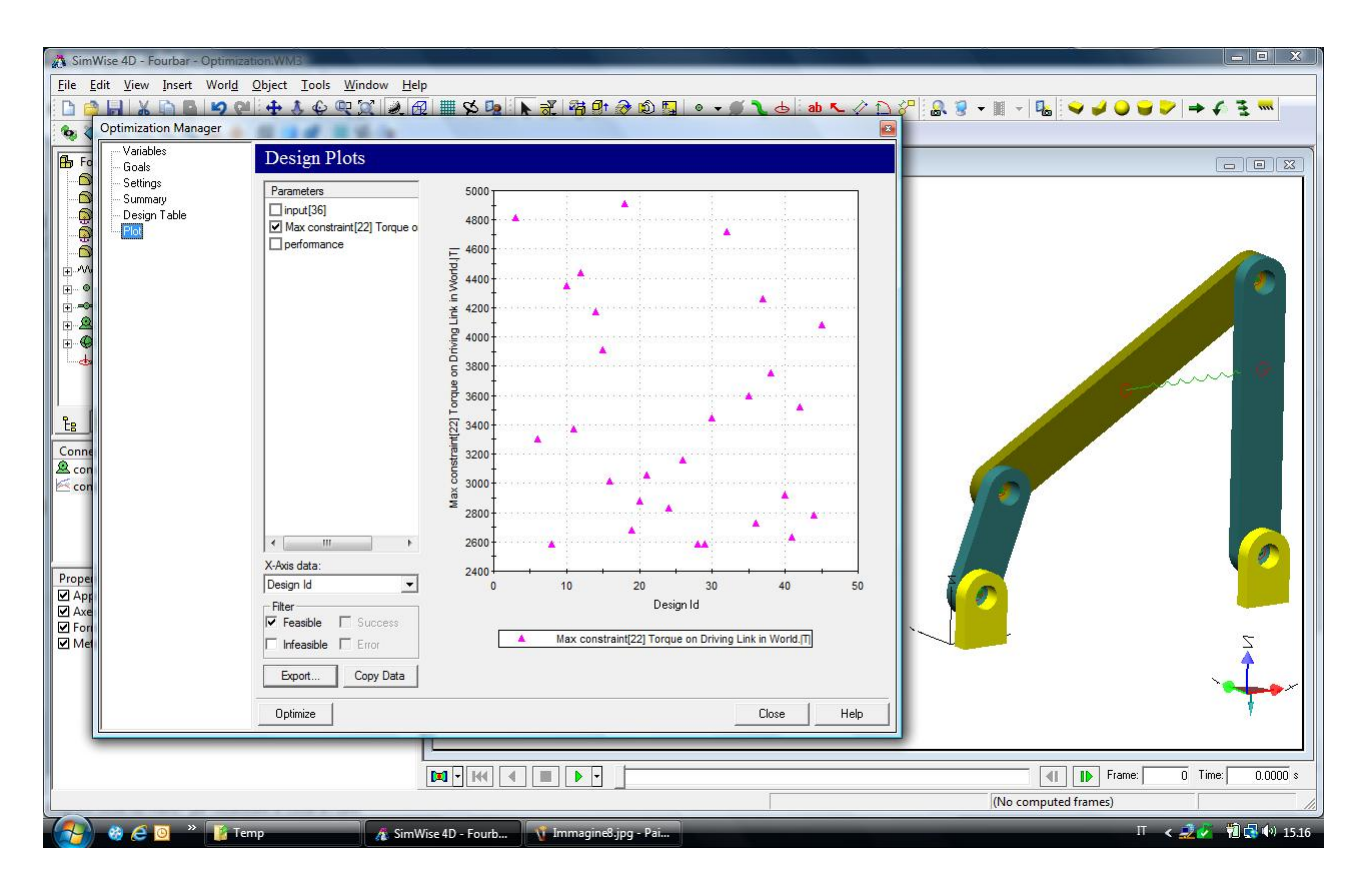

*9. Diagramma di convergenza dell'analisi che ha consentito di trovare la quota migliore di attacco a destra della molla affinchè la coppia erogata dal motore sia minore o uguale a*  5000 N‐mm

*Ulteriori dettagli in www.simwise4d.it*

*Vuoi scoprire le potenzialità del SimWise 4D con problemi di cinetodinamica e analisi agli elementi finiti? Chiamaci per una dimostrazione!*

> *Lista Studio srl www.lista.it tel. 0445,382056 Borgo Belvigo 33 36016 Thiene Vi*